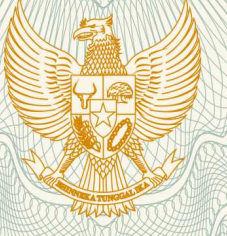

## **REPUBLIK INDONESIA KEMENTERIAN HUKUM DAN HAK ASASI MANUSIA**

# **SURAT PENCATATAN CIPTAAN**

 Dalam rangka pelindungan ciptaan di bidang ilmu pengetahuan, seni dan sastra berdasarkan Undang-Undang Nomor 28 Tahun 2014 tentang Hak Cipta, dengan ini menerangkan:

Nomor dan tanggal permohonan : EC00201846608, 24 September 2018

Makassar, Sulawesi Selatan, 90222

Makassar, Sulawesi Selatan, 90222

pertama kali dilakukan Pengumuman.

3 Juli 2018, di Makassar

**Pencipta**

Nama : **Rusli, Nasrul Ihsan, , dkk**

Alamat /////// S/// Sultan Sultan Andi Djemma 7A No 9 (Ex. Jalan Landak Baru),

Kewarganegaraan / / / / / / / / / / / / / / / / Indonesia

**Pemegang Hak Cipta**

Nama : **Rusli, Nasrul Ihsan, , dkk** Alamat : Jalan Andi Djemma 7A No 9 (Ex. Jalan Landak Baru),

Kewarganegaraan : Indonesia

Jenis Ciptaan : **Program Komputer**

Judul Ciptaan **/ Alexander / Alexander / Alexander / ELit: Sistem Informasi Manajemen Penelitian** 

Tanggal dan tempat diumumkan untuk : pertama kali di wilayah Indonesia atau di luar wilayah Indonesia

Jangka waktu pelindungan ini dikebutu perlaku selama 50 (lima puluh) tahun sejak Ciptaan tersebut

Nomor pencatatan / 1 000118274

adalah benar berdasarkan keterangan yang diberikan oleh Pemohon. Surat Pencatatan Hak Cipta atau produk Hak terkait ini sesuai dengan Pasal 72 Undang-Undang Nomor 28 Tahun 2014 tentang Hak Cipta.

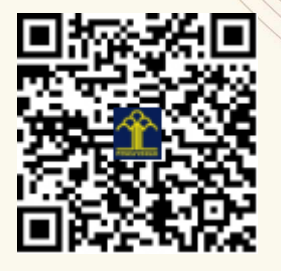

a.n. MENTERI HUKUM DAN HAK ASASI MANUSIA DIREKTUR JENDERAL KEKAYAAN INTELEKTUAL

Dr. Freddy Harris, S.H., LL.M., ACCS. NIP. 196611181994031001

### **LAMPIRAN PENCIPTA**

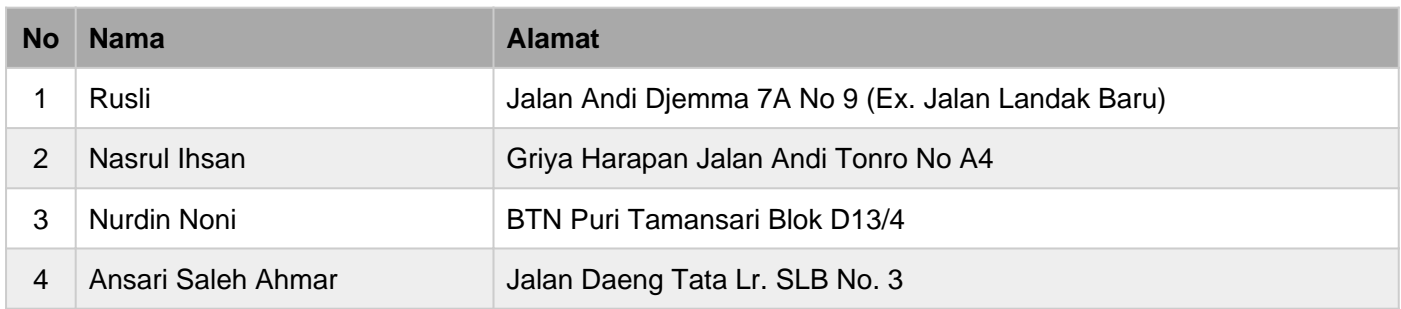

## **LAMPIRAN PEMEGANG**

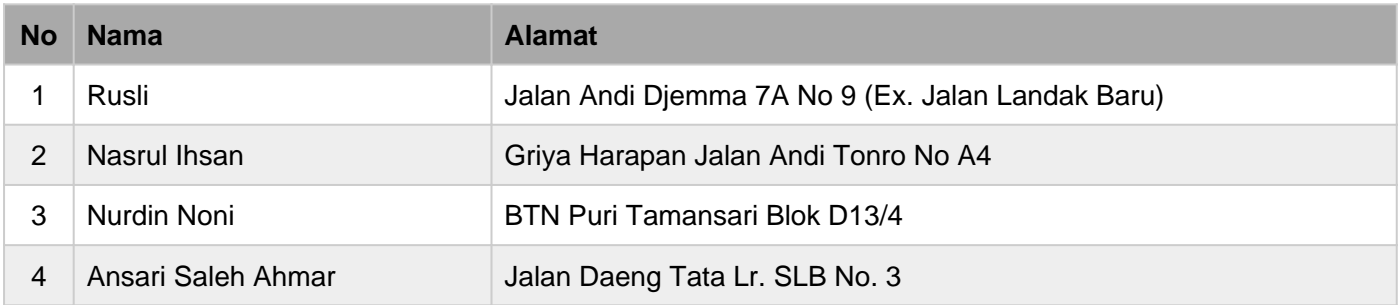

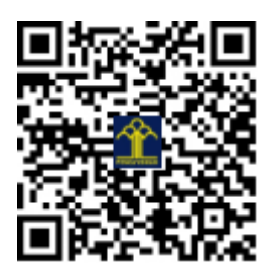

#### **Panduan Penggunaan Sistem Informasi Penelitian (eLit) Universitas Negeri Makassar**

Login di [http://sim.lemlit.unm.ac.id](http://sim.lemlit.unm.ac.id/)

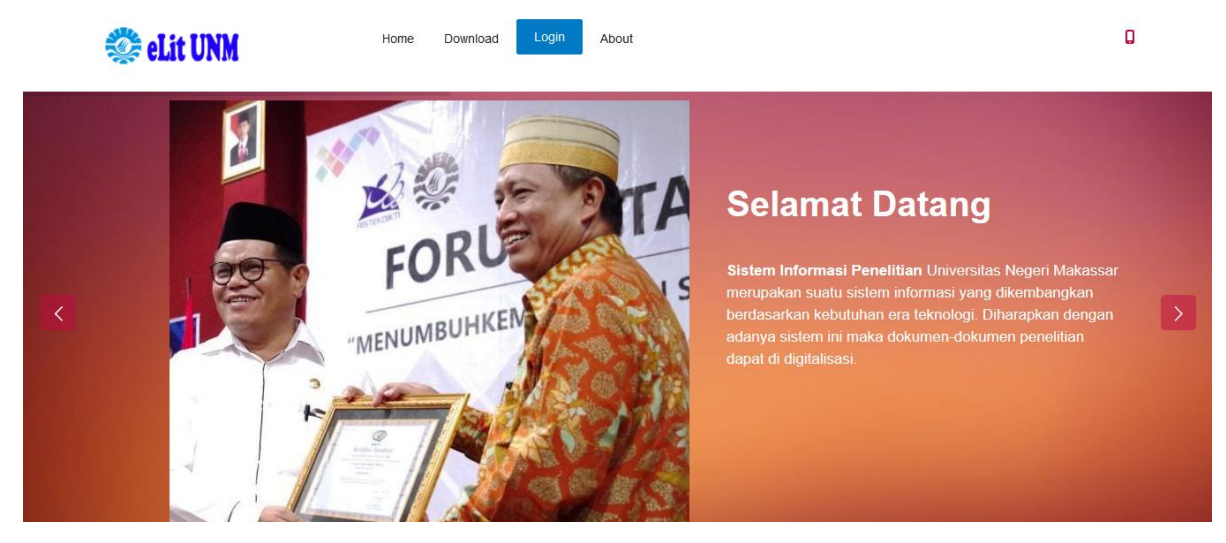

Gunakan **username** dan **password** dari SIA kemudian klik **LOG IN** Jika berhasil maka ada muncul tampilan berikut.

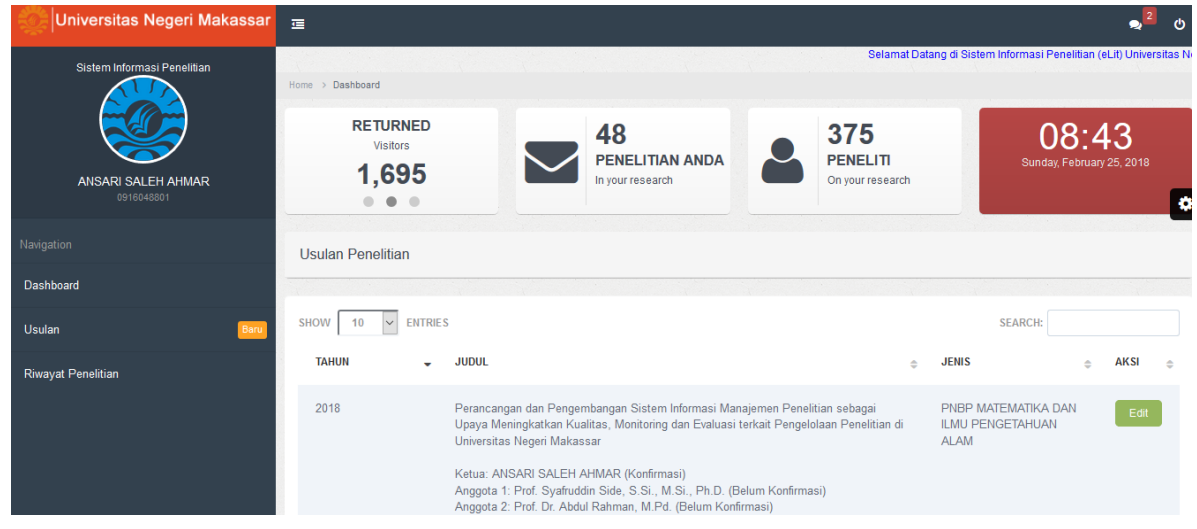

Untuk mengajukan usulan baru silakan klik menu **Usulan**.

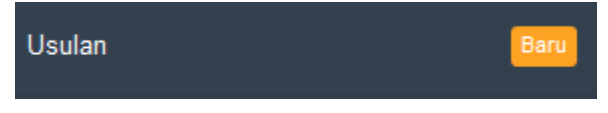

dan akan muncul tampilan berikut.

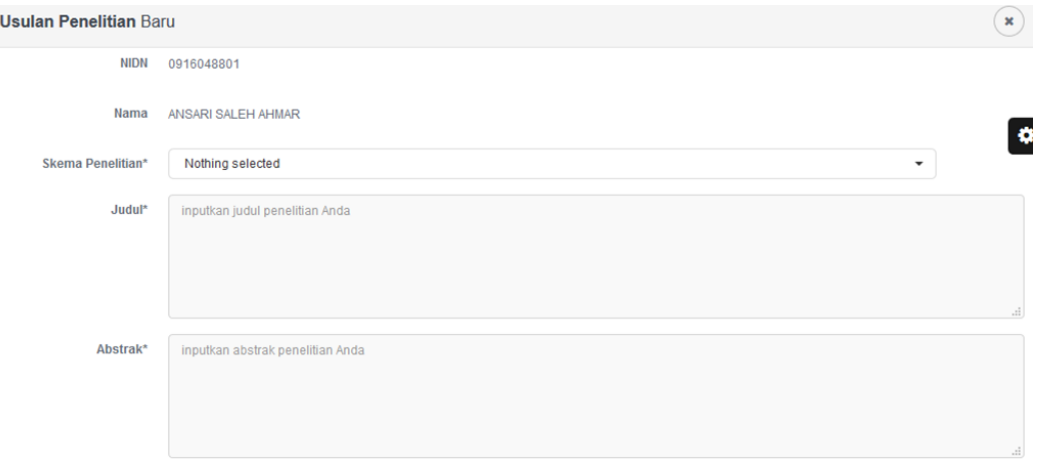

Silakan isikan data identitas penelitian Anda, mulai dari skema penelitian, judul, abstrak, keyword, dan rumpun ilmu kemudian klik tombol **DAFTAR**. Muncul tampilan berikut:

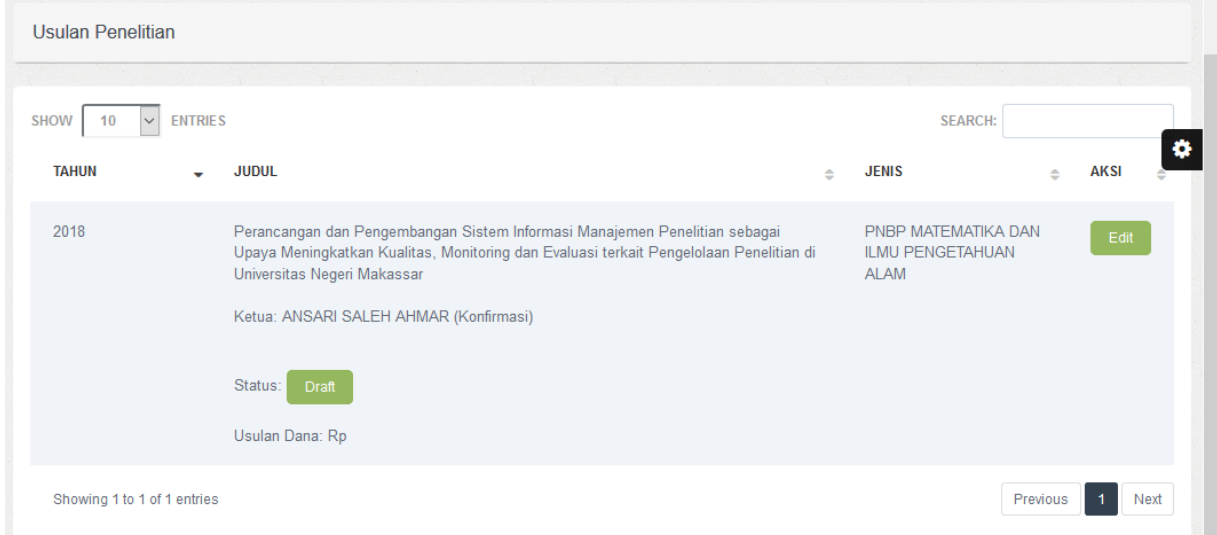

Silakan klik tombol **Edit** untuk mengisikan data penelitian secara lengkap yang meliputi data:

- Identitas usulan

Jenis isiannya sama dengan data saat melakukan pengusulan penelitian baru.

- Identitas dan uraian umum

Isian ini meliputi objek penelitian, lokasi penelitian, instansi yang terlibat, temuan yang ditargetkan, kontribusi mendasar pada suatu bidang ilmu, jurnal ilmiah yang akan menjadi sasaran, dan luaran penelitian.

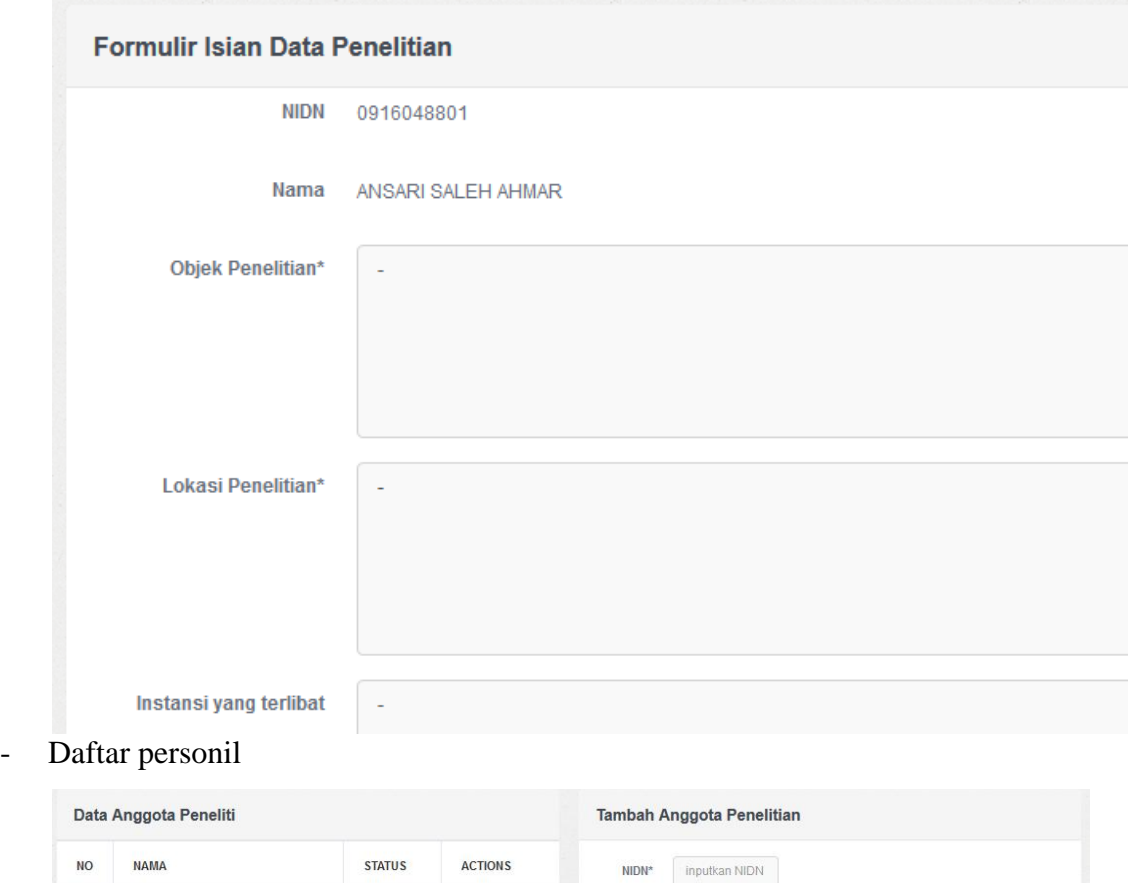

Masukkan **NIDN** pada bagian tambah anggota penelitian kemudian klik tombol **Cari**.

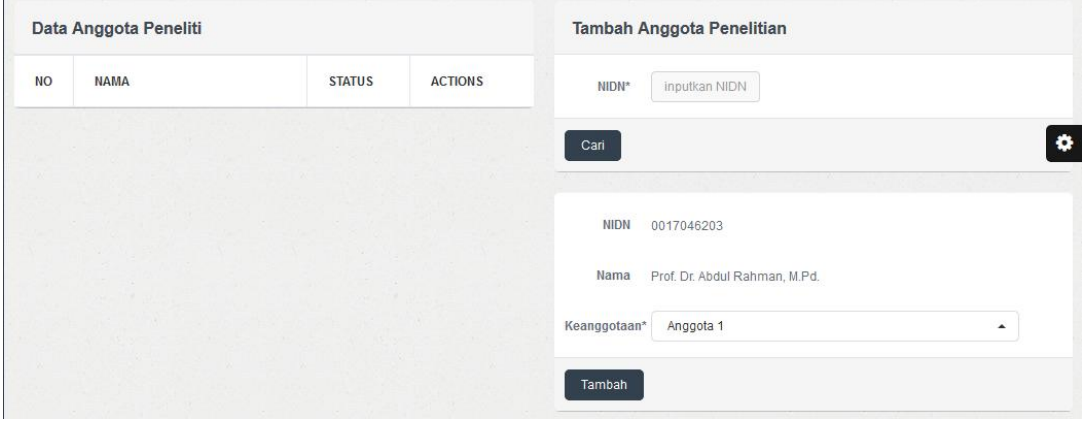

Akan ditampilkan data NIDN dan Nama dari anggota peniliti. Silakan masukkan **keanggotaan**-nya kemudian klik **Tambah**.

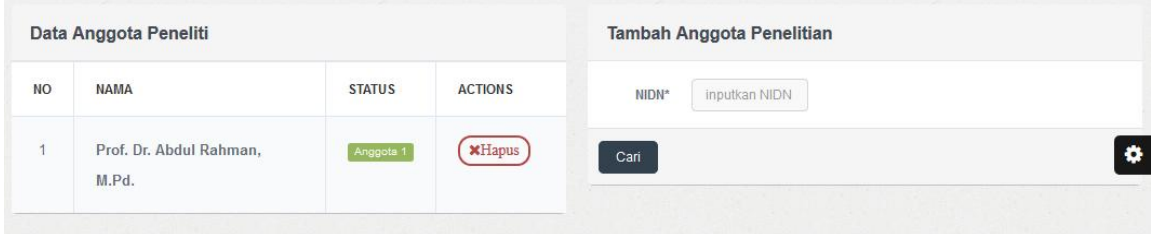

Untuk menambahan anggota lainnya silakan lakukan dengan cara yang sama. Untuk menghapus anggota, silakan klik tombol **Hapus** pada keanggotaan.

- Anggaran penelitian

 $\overline{\bullet}$ 

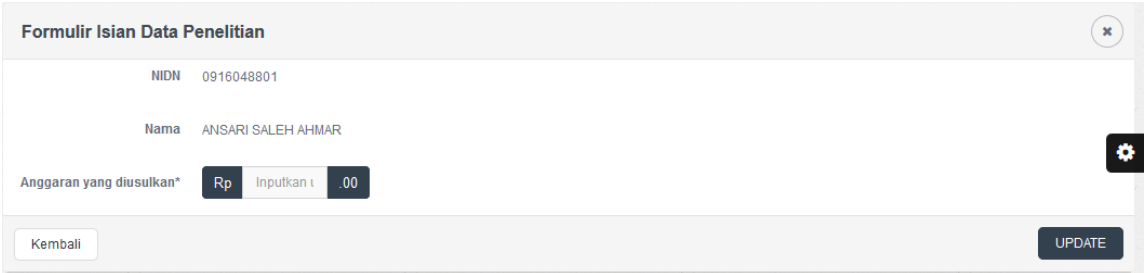

Silakan isikan anggaran yang diajukan berupa angka dan tanpa menggunakan notasi lainnya misalnya koma, titik, dan lainnya.

## Misalnya: sepuluh juta = **10000000**

#### Klik **Update** untuk menyimpan

- Cetak Pengesahan
- Upload Proposal

Upload proposal tidak bisa dilakukan apabila belum melakukan pencetakan lembar pengesahan pada tahapan sebelumnya.

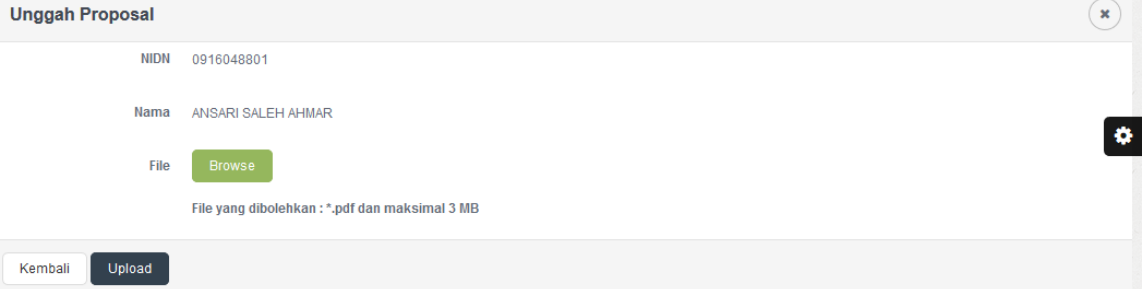

Silakan upload file proposal Anda yang sudah ada lembar pengesahannya dengan ekstensi file yaitu \*.pdf dengan maksimal ukuran file yaitu 3 MB.

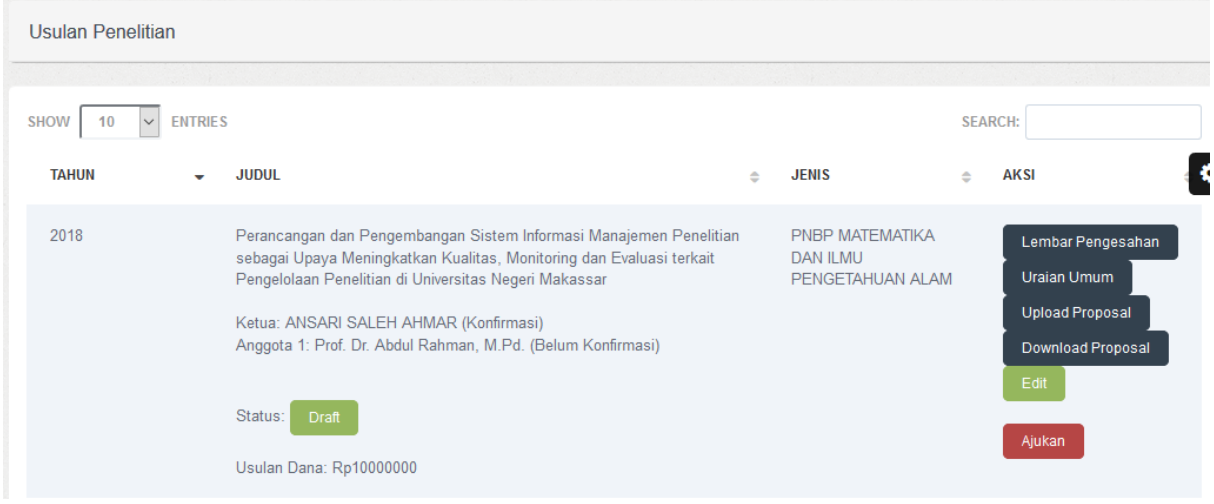

Silakan informasikan ke anggota Anda untuk melakukan **konfirmasi keanggotaan** karena jika keanggotaan belum dikonfirmasi maka **ajuan tidak bisa diajukan**.

Jika semua anggota telah melakukan konfirmasi maka ajuan dapat diajukan dengan menekan tombol **Ajukan**.

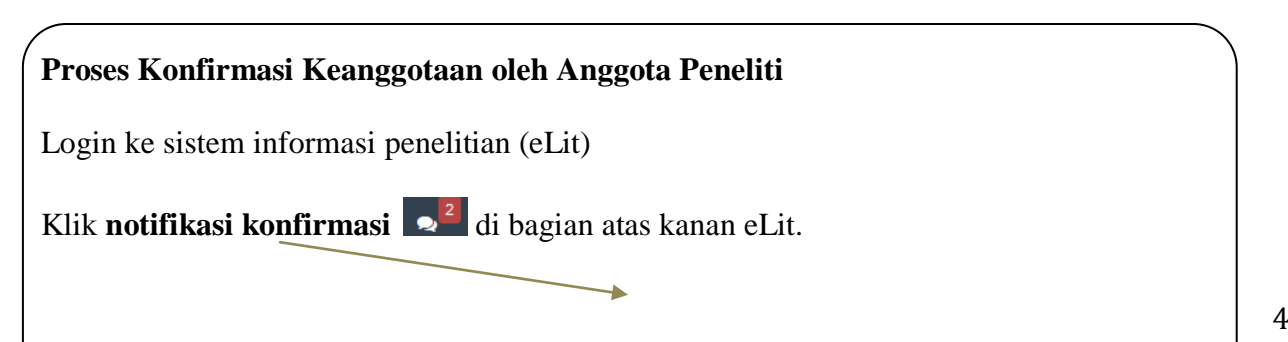

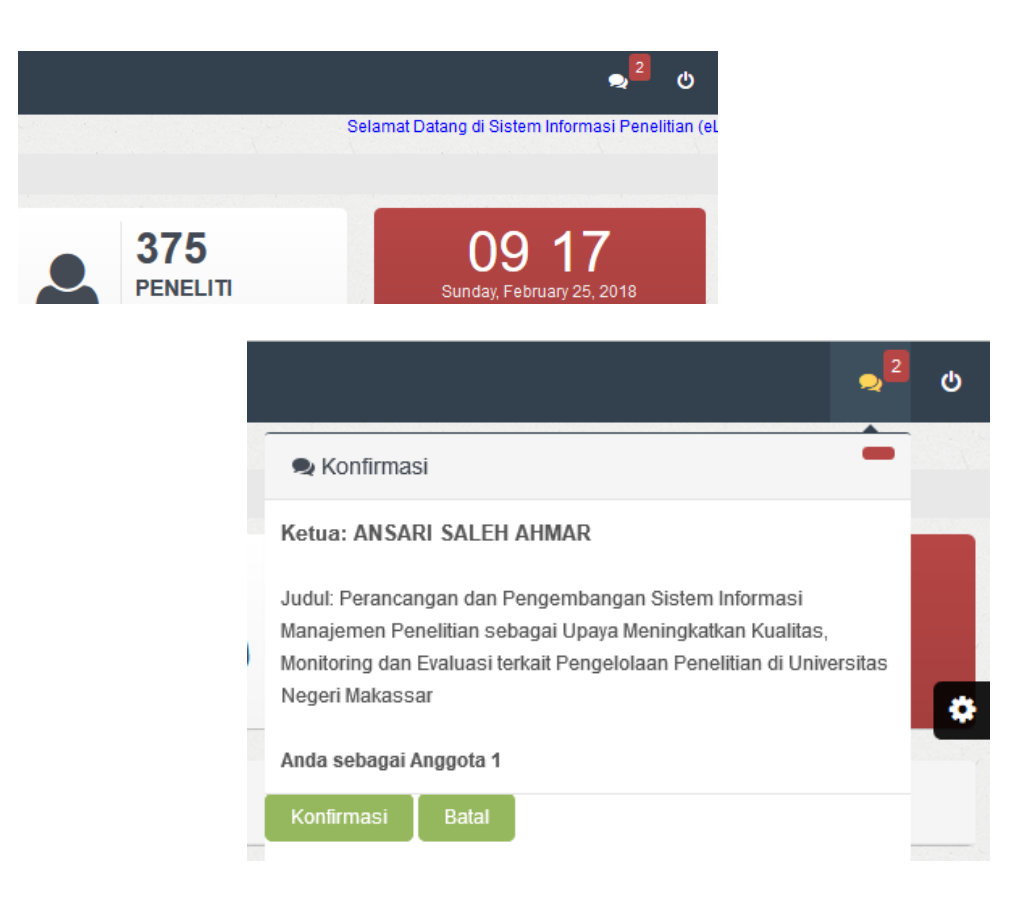

Silakan klik tombol **Konfirmasi** jika Anda setuju menjadi anggota pada penelitian tsb.

#### **Proposal Penelitian Diterima**

Jika pengajuan proposal Anda diterima maka akan muncul status pada riwayat penelitian

Status: Anda yaitu

Tahapan yang dilakukan pada sistem ini adalah:

1. Catatan Harian

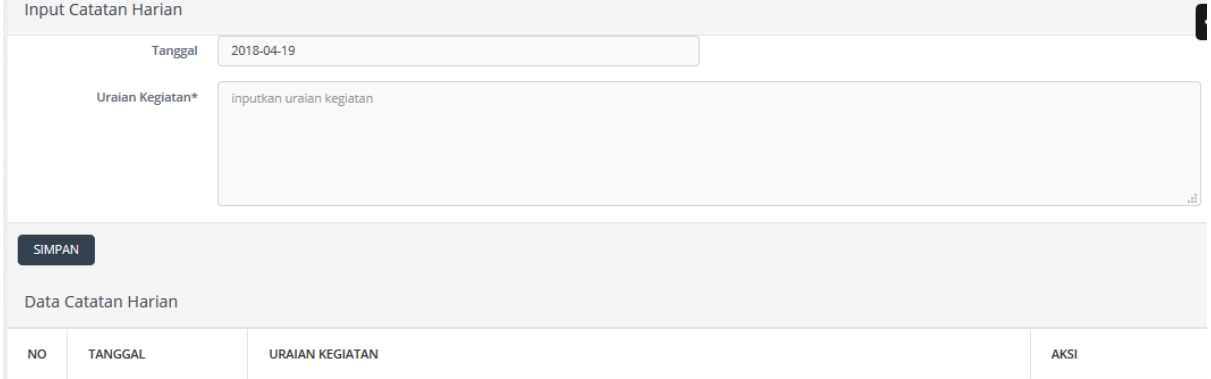

Pada bagian ini, silakan masukkan **tanggal** dan **uraian kegiatan** kemudian klik **SIMPAN**.

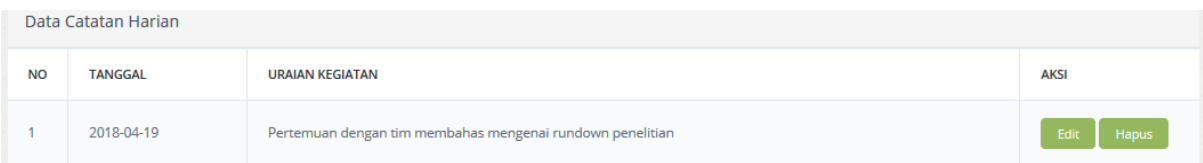

Untuk melakukan pengeditan, silakan klik tombol **Edit**. Untuk melakukan penghapusan, silakan klik tombol **Hapus**.

2. Laporan Kemajuan

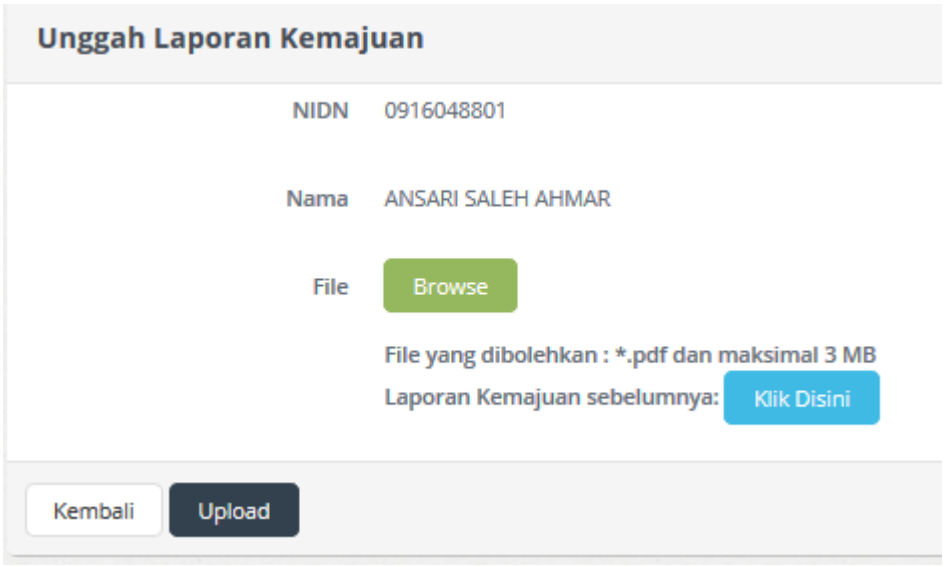

Pada bagian Unggah Laporan Kemajuan, maksimal file yang dapat diupload yaitu 3MB.

#### 3. Seminar Hasil

Pada bagian seminar hasil ini, akan ditampilkan isian mengenai **artikel ilmiah**, **poster**, **profil**, dan **borang capaian luaran penelitian**.

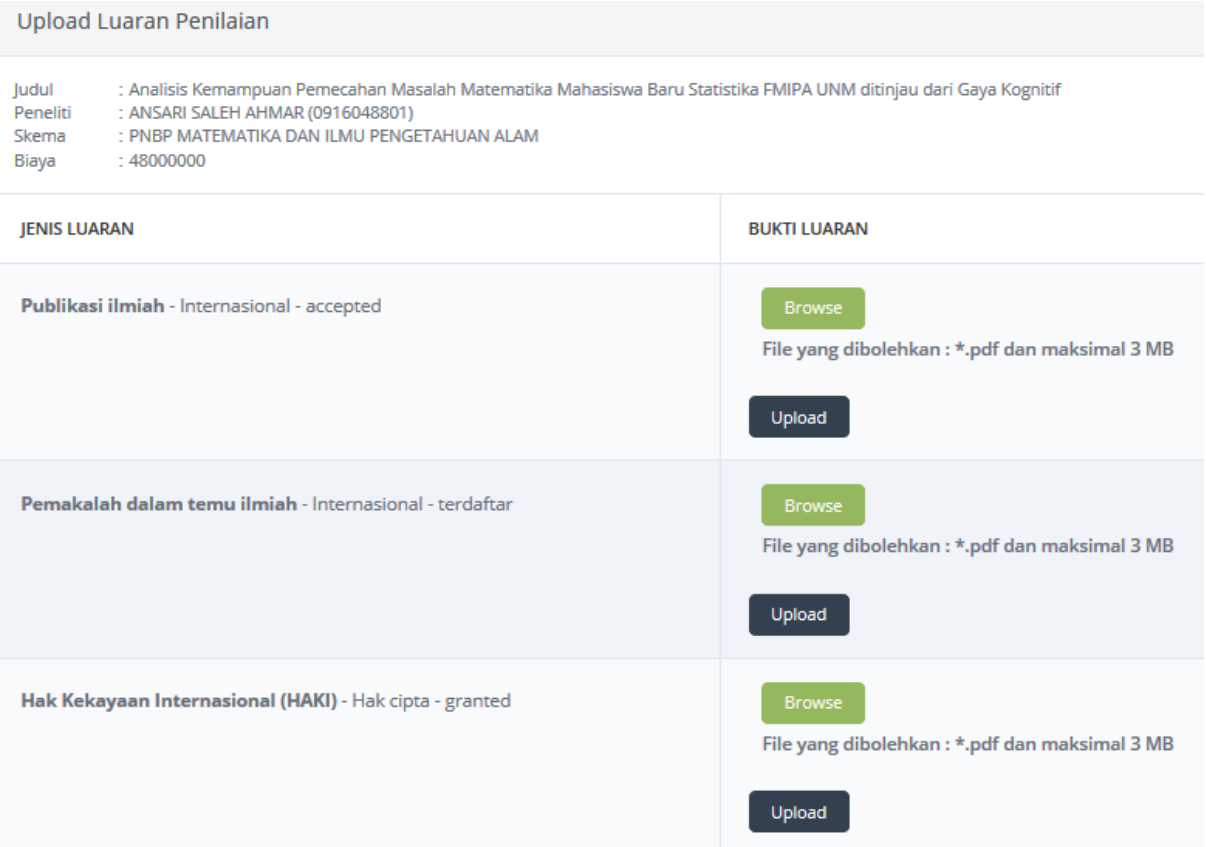

#### 4. Laporan Akhir

Seperti halnya pada bagian laporan kemajuan, bagian Laporan Akhir ini akan dilakukan upload laporan akhir.

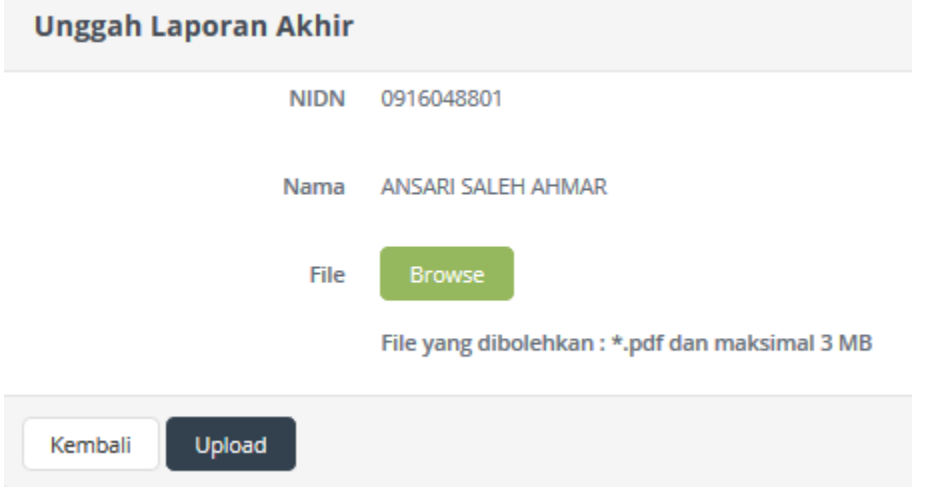